## St Nicholas CE First School Home Learning Guide

## Free alternative to Microsoft Office

Need to do work on Word or PowerPoint but don't have it? Don't worry, there is a FREE alternative called Apache Open Office

Follow this guide to help you download and install it

## Step I: Go to the following link

https://www.openoffice.org/download/index.html

Step 2: Choose the language and operating system

If you have Microsoft Windows installed, you would need to download 'Windows (EXE). If you have a Mac, you would need to download the OSX (DGM) file.

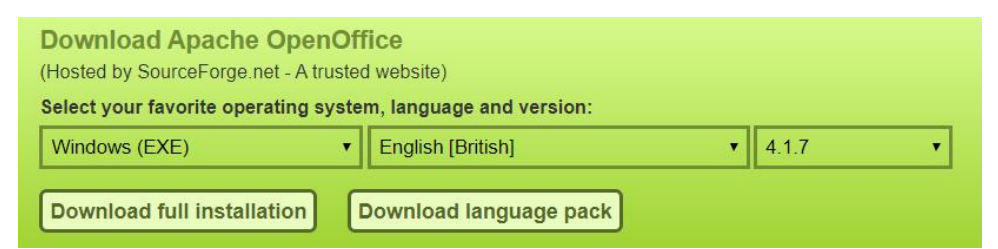

Press 'Download Full Installation' (this will redirect you to Sourceforge - the download site). It should automatically download.

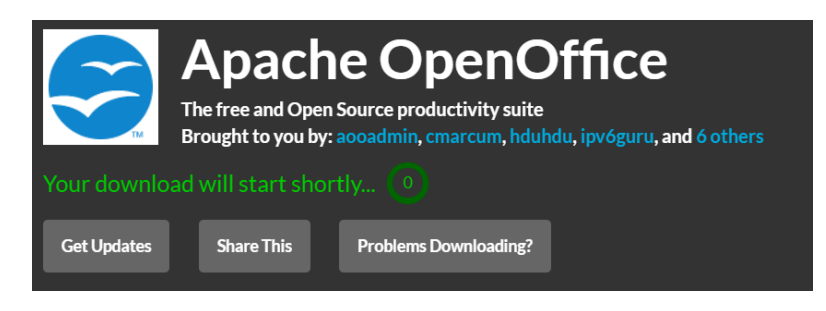

Step 3: Once it has been downloaded, double click the setup icon and follow the on-screen instructions.

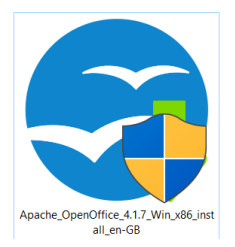

Step 4: Once the installation is complete, you should have the following icon on your desktop - double click it

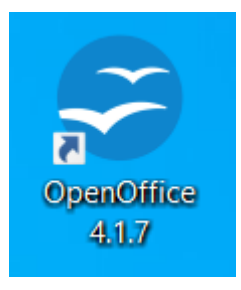

This should launch the welcome window, where you can now choose which type of document you want to create:

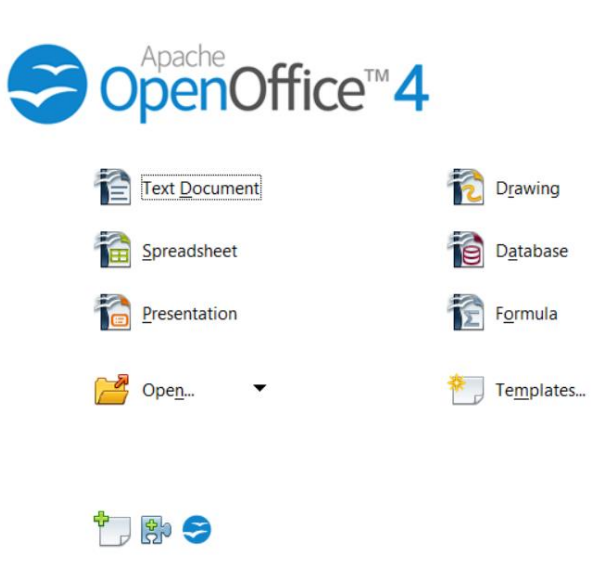

- Text Document would be like an Office Word document  $\bullet$
- · Spreadsheet Document would be like an Office Excel document
- · Presentation Document would be like an Office PowerPoint document